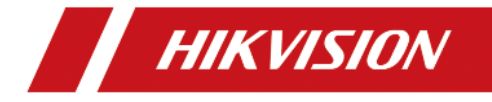

**Handheld Thermal Multi-function Binocular Camera**

.

**User Manual**

### **© 2021 Hangzhou Hikvision Digital Technology Co., Ltd. All rights reserved.**

This Manual is the property of Hangzhou Hikvision Digital Technology Co., Ltd. or its affiliates (hereinafter referred to as "Hikvision"), and it cannot be reproduced, changed, translated, or distributed, partially or wholly, by any means, without the prior written permission of Hikvision. Unless otherwise expressly stated herein, Hikvision does not make any warranties, guarantees or representations, express or implied, regarding to the Manual, any information contained herein.

### **About this Manual**

The Manual includes instructions for using and managing the Product. Pictures, charts, images and all other information hereinafter are for description and explanation only. The information contained in the Manual is subject to change, without notice, due to firmware updates or other reasons. Please find the latest version of this Manual at the Hikvision website (http://www.hikvision.com/).

Please use this Manual with the guidance and assistance of professionals trained in supporting the Product.

### **Trademarks Acknowledgement**

- **HIKVISION** and other Hikvision's trademarks and logos are the properties of Hikvision in various jurisdictions.
- Other trademarks and logos mentioned are the properties of their respective owners.

### **LEGAL DISCLAIMER**

TO THE MAXIMUM EXTENT PERMITTED BY APPLICABLE LAW, THIS MANUAL AND THE PRODUCT DESCRIBED, WITH ITS HARDWARE, SOFTWARE AND FIRMWARE, ARE PROVIDED "AS IS" AND "WITH ALL FAULTS AND ERRORS". HIKVISION MAKES NO WARRANTIES, EXPRESS OR IMPLIED, INCLUDING WITHOUT LIMITATION, MERCHANTABILITY, SATISFACTORY QUALITY, OR FITNESS FOR A PARTICULAR PURPOSE. THE USE OF THE PRODUCT BY YOU IS AT YOUR OWN RISK. IN NO EVENT WILL HIKVISION BE LIABLE TO YOU FOR ANY SPECIAL, CONSEQUENTIAL, INCIDENTAL, OR INDIRECT DAMAGES, INCLUDING, AMONG OTHERS, DAMAGES FOR LOSS OF BUSINESS PROFITS, BUSINESS INTERRUPTION, OR LOSS OF DATA, CORRUPTION OF SYSTEMS, OR LOSS OF DOCUMENTATION, WHETHER BASED ON BREACH OF CONTRACT, TORT (INCLUDING NEGLIGENCE), PRODUCT LIABILITY, OR OTHERWISE, IN CONNECTION WITH THE USE OF

THE PRODUCT, EVEN IF HIKVISION HAS BEEN ADVISED OF THE POSSIBILITY OF SUCH DAMAGES OR LOSS.

YOU ACKNOWLEDGE THAT THE NATURE OF INTERNET PROVIDES FOR INHERENT SECURITY RISKS, AND HIKVISION SHALL NOT TAKE ANY RESPONSIBILITIES FOR ABNORMAL OPERATION, PRIVACY LEAKAGE OR OTHER DAMAGES RESULTING FROM CYBER-ATTACK, HACKER ATTACK, VIRUS INSPECTION, OR OTHER INTERNET SECURITY RISKS; HOWEVER, HIKVISION WILL PROVIDE TIMELY TECHNICAL SUPPORT IF REQUIRED. YOU AGREE TO USE THIS PRODUCT IN COMPLIANCE WITH ALL APPLICABLE LAWS, AND YOU ARE SOLELY RESPONSIBLE FOR ENSURING THAT YOUR USE CONFORMS TO THE APPLICABLE LAW. ESPECIALLY, YOU ARE RESPONSIBLE, FOR USING THIS PRODUCT IN A MANNER THAT DOES NOT INFRINGE ON THE RIGHTS OF THIRD PARTIES, INCLUDING WITHOUT LIMITATION, RIGHTS OF PUBLICITY, INTELLECTUAL PROPERTY RIGHTS, OR DATA PROTECTION AND OTHER PRIVACY RIGHTS. YOU SHALL NOT USE THIS PRODUCT FOR ANY PROHIBITED END-USES, INCLUDING THE DEVELOPMENT OR PRODUCTION OF WEAPONS OF MASS DESTRUCTION, THE DEVELOPMENT OR PRODUCTION OF CHEMICAL OR BIOLOGICAL WEAPONS, ANY ACTIVITIES IN THE CONTEXT RELATED TO ANY NUCLEAR EXPLOSIVE OR UNSAFE NUCLEAR FUEL-CYCLE, OR IN SUPPORT OF HUMAN RIGHTS **ABUSES** 

IN THE EVENT OF ANY CONFLICTS BETWEEN THIS MANUAL AND THE APPLICABLE LAW, THE LATER PREVAILS.

### **Regulatory Information**

### **FCC Information**

Please take attention that changes or modification not expressly approved by the party responsible for compliance could void the user's authority to operate the equipment.

**FCC compliance:** This equipment has been tested and found to comply with the limits for a Class B digital device, pursuant to part 15 of the FCC Rules. These limits are designed to provide reasonable protection against harmful interference in a residential installation. This equipment generates, uses and can radiate radio frequency energy and, if not installed and used in accordance with the instructions, may cause harmful interference to radio communications. However, there is no guarantee that interference will not occur in a particdular installation. If this equipment does cause harmful interference to radio or television reception, which can be determined by turning the

equipment off and on, the user is encouraged to try to correct the interference by one or more of the following measures:

- Reorient or relocate the receiving antenna.
- Increase the separation between the equipment and receiver.
- Connect the equipment into an outlet on a circuit different from that to which the receiver is connected.
- Consult the dealer or an experienced radio/TV technician for help.

This equipment should be installed and operated with a minimum distance 20cm between the radiator and your body.

### **FCC Conditions**

This device complies with part 15 of the FCC Rules. Operation is subject to the following two conditions:

- 1. This device may not cause harmful interference.
- 2. This device must accept any interference received, including interference that may cause undesired operation

### **EU Conformity Statement**

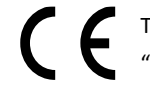

This product and, if applicable, the supplied accessories are marked with "CE" and comply therefore with the applicable harmonized European standards listed under the Radio Equipment Directive 2014/53/EU, the

EMC Directive 2014/30/EU, the RoHS Directive 2011/65/EU.

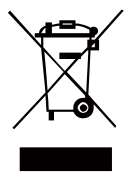

2012/19/EU (WEEE directive): Products marked with this symbol cannot be disposed of as unsorted municipal waste in the European Union. For proper recycling, return this product to your local supplier upon the purchase of equivalent new equipment, or dispose of it at designated collection points. For more information see: [www.recyclethis.info.](http://www.recyclethis.info/)

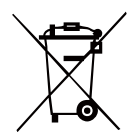

2006/66/EC (battery directive): This product contains a battery that cannot be disposed of as unsorted municipal waste in the European Union. See the product documentation for specific battery information. The battery is marked with this symbol, which may include lettering to

indicate cadmium (Cd), lead (Pb), or mercury (Hg). For proper recycling, return the battery to your supplier or to a designated collection point. For more information see: [www.recyclethis.info.](http://www.recyclethis.info/)

### **Symbol Convention**

The symbols that may be found in this document are defined as follows.

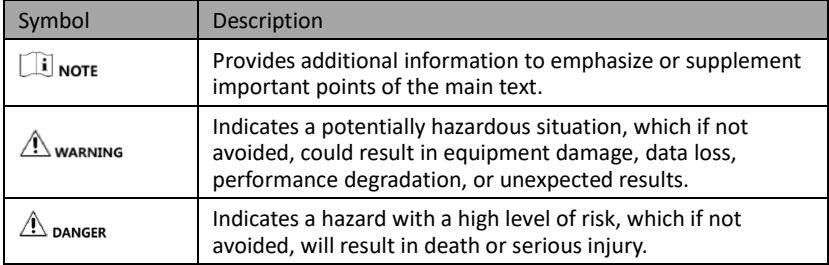

### **Safety Instructions**

These instructions are intended to ensure that user can use the product correctly to avoid danger or property loss.

### **Laws and Regulations**

● Use of the product must be in strict compliance with the local electrical safety regulations.

### **Transportation and Storage**

- Keep the device in original or similar packaging while transporting it.
- Keep all wrappers after unpacking them for future use. In case of any failure occurred, you need to return the device to the factory with the original wrapper. Transportation without the original wrapper may result in damage on the device and the company shall not take any responsibilities.
- Do not drop the product or subject it to physical shock. Keep the device away from magnetic interference.

### **Power Supply**

- Please use the power adapter, which is provided by normal company. Input voltage should meet the Limited Power Source (5 VDC, 2A) according to the IEC61010-1 standard. Please refer to technical specifications for detailed information.
- Make sure the plug is properly connected to the power socket.
- DO NOT connect multiple devices to one power adapter, to avoid over-heating or fire hazards caused by overload.

### **Battery**

● Improper use or replacement of the battery may result in explosion hazard. Replace with the same or equivalent type only. The battery type is 18650, and the rated

voltage and capacity is 3.6 VDC/3.3 Ah (11.88Wh). Dispose of used batteries in conformance with the instructions provided by the battery manufacturer.

- Do not charge other battery types with the supplied charger. Confirm there is no flammable material within 2 m of the charger during charging.
- For long-term storage of the battery, make sure it is fully charged every half year to ensure the battery quality. Otherwise, damage may occur.
- DO NOT place the battery near heating or fire source. Avoid direct sunlight.
- DO NOT swallow the battery to avoid chemical burns.
- DO NOT place the battery in the reach of children.

### **Maintenance**

- Clean the lens with soft and dry cloth or wiping paper to avoid scratching it.
- Wipe the device gently with a clean cloth and a small quantity of ethanol, if necessary.
- If the product does not work properly, please contact your dealer or the nearest service center. We shall not assume any responsibility for problems caused by unauthorized repair or maintenance.
- If the equipment is used in a manner not specified by the manufacturer, the protection provided by the device may be impaired.

### **Using Environment**

- DO NOT expose the device to extremely hot, cold, dusty, corrosive, saline-alkali, or damp environments. Make sure the running environment meets the requirement of the device. The operating temperature shall be -30 °C to 60 °C (-22 °F to 140 °F), and the operating humidity shall be 95% or less.
- This device can only be safely used in the region below 2000 meters above the sea level.
- Avoid equipment installation on vibratory surface or places subject to shock (neglect may cause equipment damage).
- Do not aim the lens at the sun or any other bright light.

### **Emergency**

● If smoke, odor, or noise arises from the device, immediately turn off the power, unplug the power cable, and contact the service center.

### **Laser**

● When any laser equipment is in use, make sure that the device lens is not exposed to the laser beam, or it may burn out.

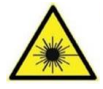

The laser radiation emitted from the device can cause eye injuries, burning of skin or inflammable substances. Before enabling the light supplement function, make sure no human or inflammable substances are

in front of the laser lens.

Do not place the device where minors can fetch it.

### **Manufacture Address**

No.555 Qianmo Road, Binjiang District, Hangzhou 310052, China Hangzhou Hikvision Digital Technology Co.,Ltd.

### **User Manual of Electronic Version**

Scan the QR code to view the user manual on your mobile phone. Note that mobile data charges may apply if Wi-Fi is unavailable.

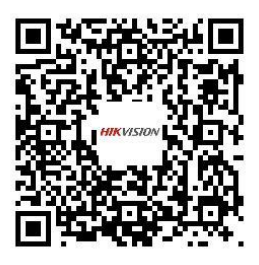

# **Table of Contents**

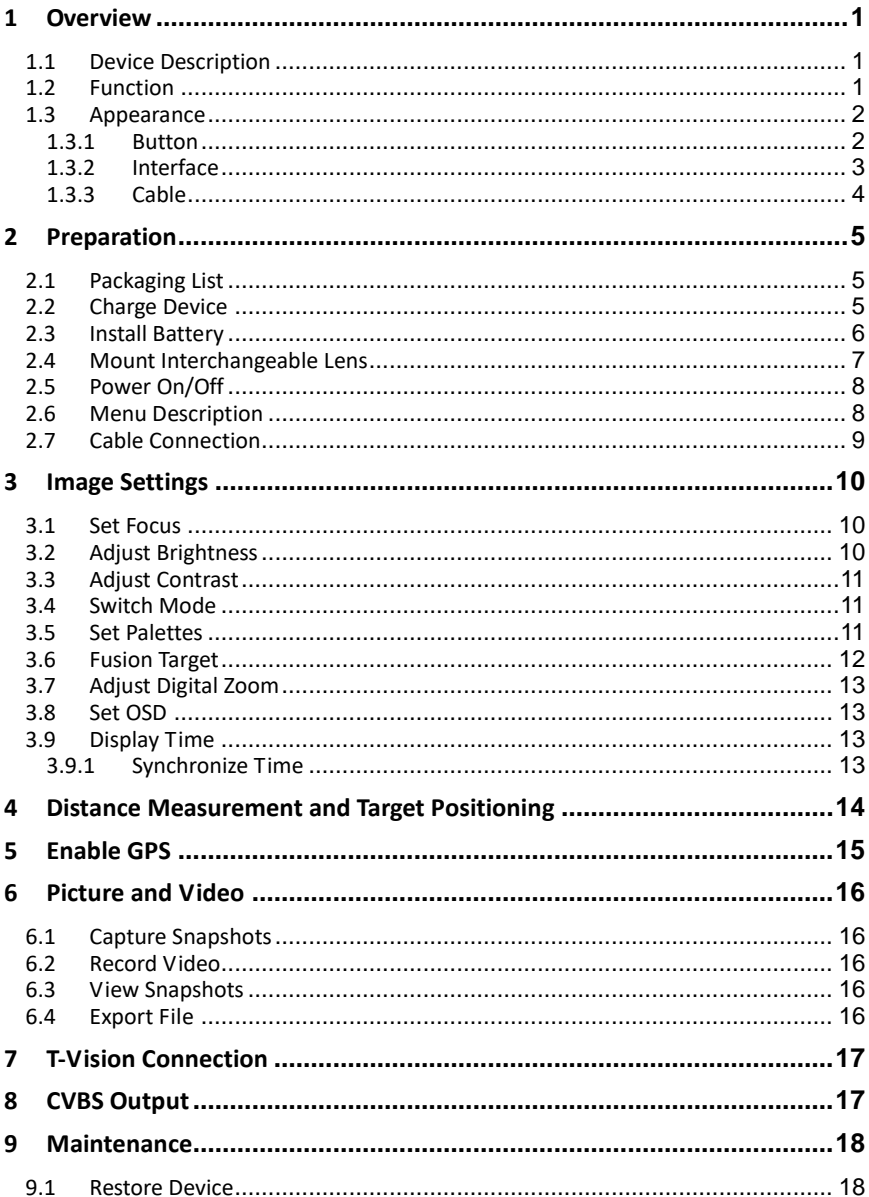

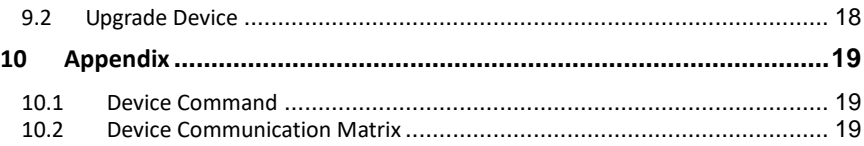

# <span id="page-9-0"></span>1 Overview

# <span id="page-9-1"></span>1.1 Device Description

The handheld thermal binocular (*binocular* for short) is a pair of binoculars with both thermal observation function and target searching function. The device can quickly discover and accurately locate targets on the ground, at sea and in the river even under extreme environment, such as smoke, fog, rain and snow. It can be applied to various scenarios, such as patrol, law enforcement, search and rescue, drug enforcement, anti-smuggling and suspect capture.

# <span id="page-9-2"></span>1.2 Function

### **Distance Detection**

Device can detect the target distance with the cursor or the built-in laser-distance detection module.

### **GPS**

Device can locate the target position and can be located with GPS system.

### **DMC**

The DMC (Digital Magnetic Compass) module can detect the azimuth angle and elevation angle of the target and show the direction information on the screen.

### **Fusion**

Device can display the fusion of thermal view and optical view.

### **Palette**

Device supports multiple palettes, and you can set the palette mode according to the scene.

### **Software Connection**

You can capture snapshots, record videos, and set parameters of the device via the client software.

# <span id="page-10-1"></span><span id="page-10-0"></span>1.3 Appearance

## 1.3.1Button

The main keys of the binocular are shown below.

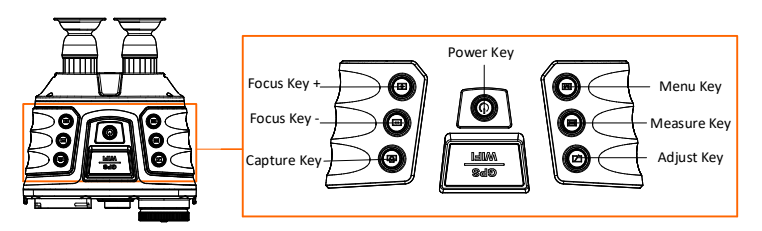

For the descriptions of the menu buttons, see the table below.

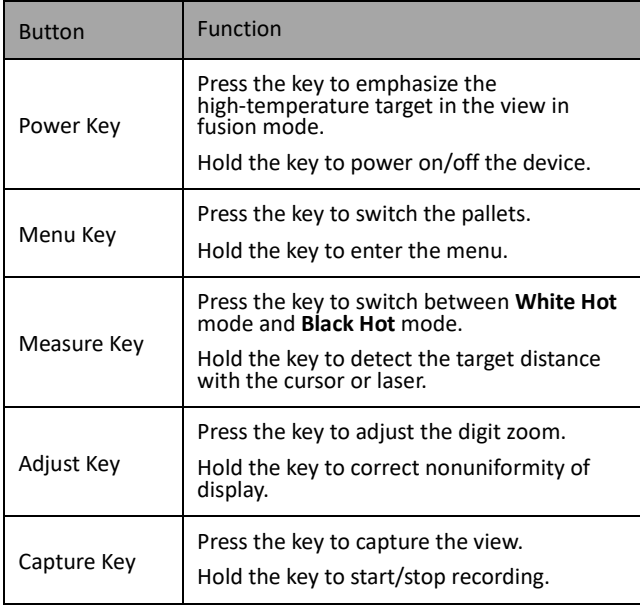

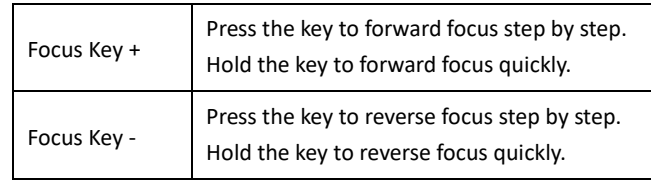

 $\Box$  Note

The laser function only supported by certain camera models.

# <span id="page-11-0"></span>1.3.2Interface

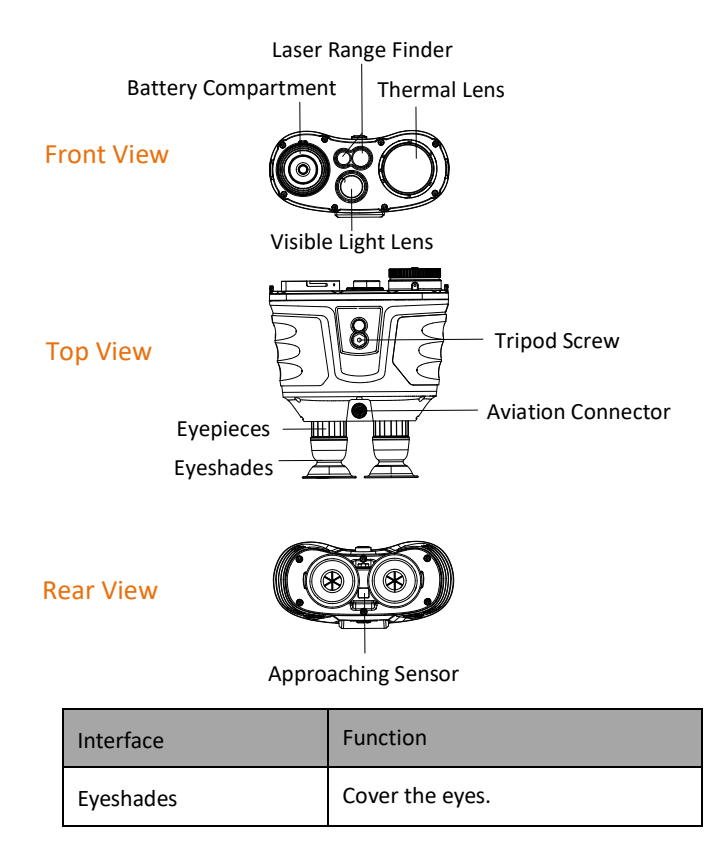

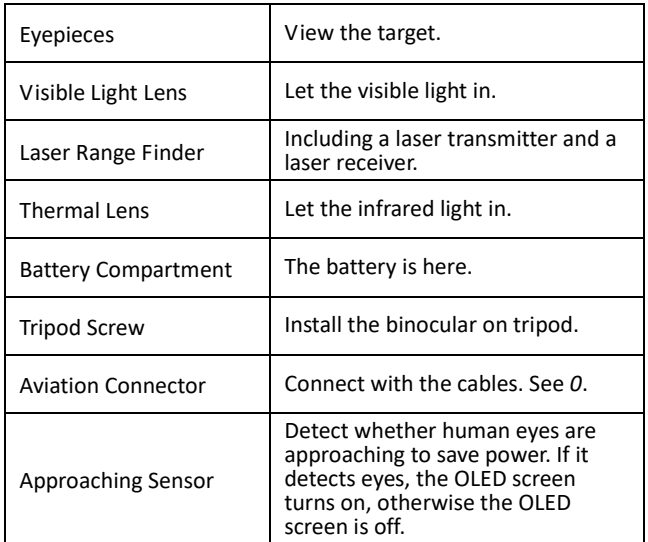

### <span id="page-12-1"></span> $\Box$  Note

The laser function only supported by certain camera models.

## <span id="page-12-0"></span>1.3.3Cable

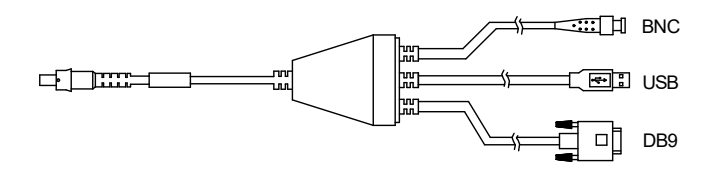

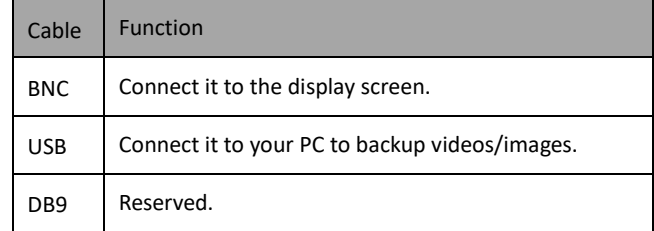

# <span id="page-13-0"></span>2 Preparation

## 2.1 Packaging List

<span id="page-13-1"></span>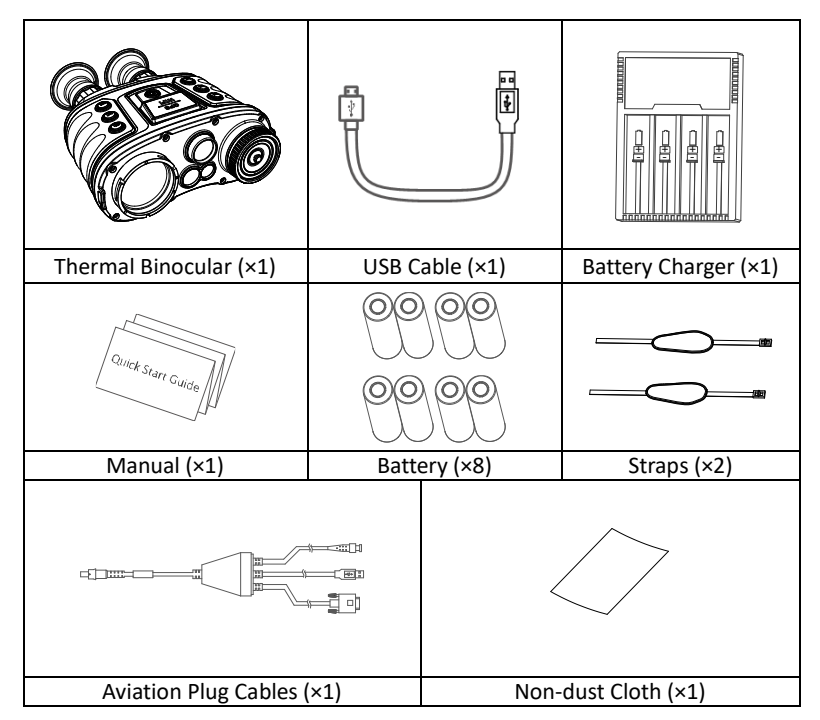

# <span id="page-13-2"></span>2.2 Charge Device

### *Purpose:*

For the first use, when the device is running in low battery, charge the batteries.

### *Steps:*

- 1. Take out the USB cable from the package.
- 2. Connect the USB cable with battery charger and appropriate adaptor.

3. Insert the batteries in the charger with corresponding positive/negative terminals.  $\boxed{\mathbf{i}}$  NOTE

When the charger is powered on, the LCD display automatically lights up. The charger will detect the battery and charge it.

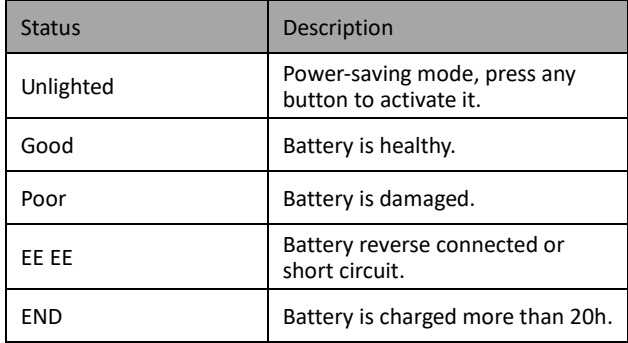

4. Complete battery charging and disassemble the battery.

## <span id="page-14-0"></span>2.3 Install Battery

### *Purpose:*

Insert the batteries into the battery compartment.

### *Steps:*

1. Rotate the battery cover anticlockwise to disassemble it.

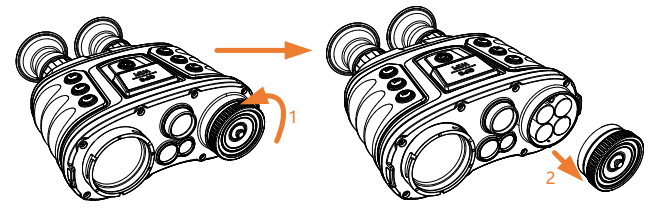

2. Insert four batteries with positive/negative marks to match those of the battery compartment

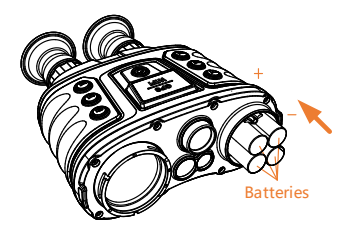

- 3. Align the shape of battery cover with that of the batteries and cover the batteries.
- 4. Rotate the battery cover clockwise to fix it.

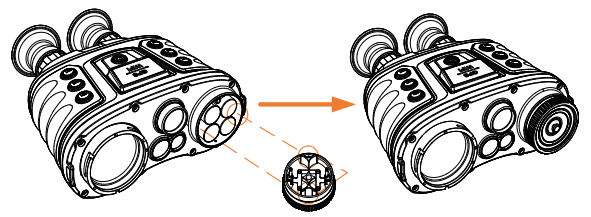

### <span id="page-15-0"></span>2.4 Mount Interchangeable Lens

### *Step:*

Align the two red spots on the interchangeable lens and the objective, then rotate the interchangeable lens clockwise to finish mounting.

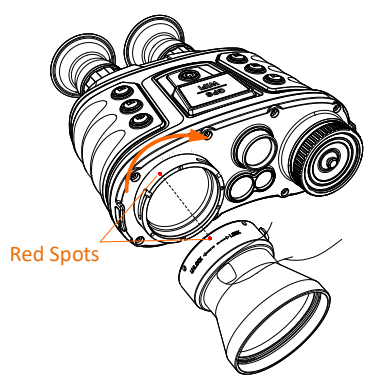

Rotate the interchangeable lens anticlockwise to dismount it.

# <span id="page-16-0"></span>2.5 Power On/Off

When the binocular is fully charged, press the  $\circ$  key to power on it.

When the binocular is running, hold the  $\psi$  key to power off it.

Turn the device according to the figure below after starting up. You can use the DMC function when the calibration level in the upper left corner of the screen is three.

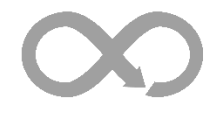

### $\Box$  Note

- Only models without laser distance measurement require the operation in the figure, please take the actual model for reference.
- $\bullet$  See the battery icon for the electricity quantity.  $\Box$  means battery is fully charged, and  $\Box$  means that the battery runs low.
- When the low power note shows, charge the battery.

## <span id="page-16-1"></span>2.6 Menu Description

### *Step:*

Hold the  $\blacksquare$  button to show the menu.

In the menu, the direction keys, OK key, and the Exit key are shown below.

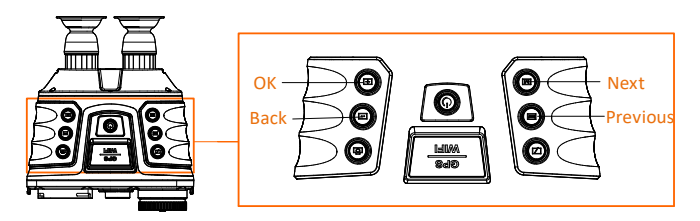

See the figure below for the menu interface.  $\boxed{\mathbf{i}}$  NOTE

The figure below is only for reference, the font size is readjusted for better viewing.

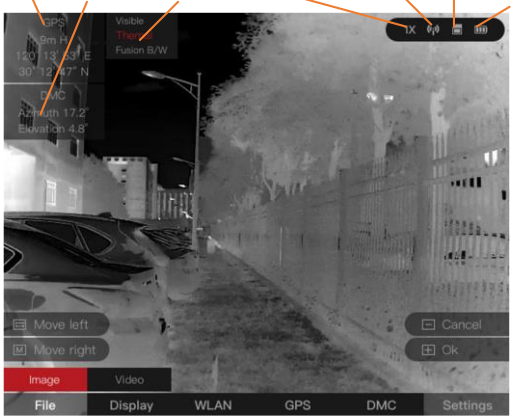

### GPS DMC Palettes Digital Zoom Hot Spot Storage Battery

### <span id="page-17-0"></span>2.7 Cable Connection

 $\boxed{\mathbf{i}}$  NOTE

- DO NOT drag the cables when you are connecting the cables, or the cables are connected.
- To plug in/out the cable, hold the cable end and then plug in/out it. DO NOT twist the cables, or the pins inside may be damaged.

#### *Purpose:*

Connect the binocular with the aviation cable, and you can connect the device to your PC via USB interface or the display via the BNC interface.

#### *Step:*

Connect the aviation cable with the aviation Interface. Make sure the anchor points match with each other and insert the cable.

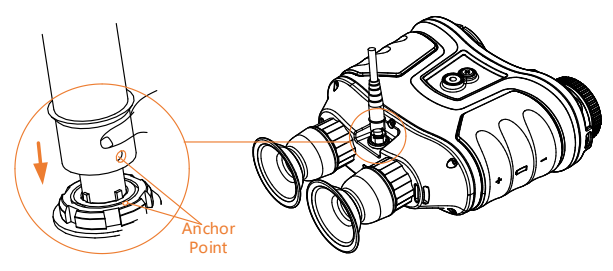

To disconnect the cable, lift the cable.

# <span id="page-18-0"></span>3 Image Settings

### <span id="page-18-1"></span>3.1 Set Focus

### $\boxed{\mathbf{i}}$  NOTE

DO NOT touch the lens directly with your finger, or place any sharp objects near it.

### *Steps:*

1. Slightly rotate the focus wheel to focus the eyepiece.

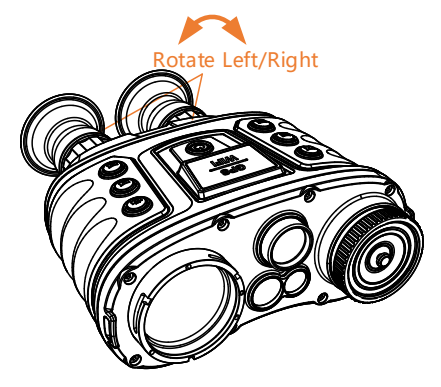

2. In the live view interface, press or hold the  $\boxed{\pm}$  key and  $\boxed{\equiv}$ key to focus the objective. Press the key to focus step by step. Hold the key to focus quickly.

# <span id="page-18-2"></span>3.2 Adjust Brightness

### *Steps:*

- 1. Hold the  $\boxed{\mathbb{M}}$  key to show the menu of binocular.
- 2. Press the  $\mathbb{E}$  key and  $\mathbb{M}$  key to move the cursor to **Display** submenu.
- 3. Press the  $\triangleq$  key to confirm.
- 4. Press the  $\equiv$  key and  $\blacksquare$  key to move the cursor to **Brightness** submenu.
- 5. Press the  $\boxed{\pm}$  key to confirm.
- 6. Press the  $\blacksquare$  key or  $\blacksquare$  key, and press the  $\blacksquare$  key to adjust the brightness value. The higher, the brighter.
- 7. Press the  $\Box$  key to save and exit.

# <span id="page-19-0"></span>3.3 Adjust Contrast

### *Steps:*

- 1. Hold the  $\boxed{\mathbb{M}}$  key to show the menu of binocular.
- 2. Press the  $\mathbf{F}$  key and  $\mathbf{M}$  key to move the cursor to **Display** submenu.
- 3. Press the  $\pm$  key to confirm.
- 4. Press the key and key to move the cursor to **Contrast**  submenu.
- 5. Press the  $\overline{\mathbb{F}}$  key to confirm.
- 6. Press the  $\Box$  key or  $\Box$  key, and press the  $\Box$  key to adjust the contrast value. The higher, the more contrasting.
- 7. Press the  $\Box$  key to save and exit.

# <span id="page-19-1"></span>3.4 Switch Mode

### *Purpose:*

The change of environment temperature will affect the display effect. You can switch the mode between **Winter** and **Summer** to get a better view.

### *Steps:*

- 1. Hold the  $\blacksquare$  key to show the menu of binocular.
- 2. Press the  $\mathbb{R}$  key and  $\mathbb{M}$  key to move the cursor to **Display** submenu.
- 3. Press the  $\pm$  key to confirm.
- 4. Press the key and key to move the cursor to **Mode**  submenu.

 $\boxed{\mathbf{i}}$  NOTE

The submenu is not displayed in **Visible** mode.

- 5. Press the  $\leftarrow$  key to switch mode between winter and summer.
- 6. Press the  $\Box$  key to save and exit.

# <span id="page-19-2"></span>3.5 Set Palettes

### *Purpose:*

The binocular has dual-lens: thermal and visible light lens. You can set the thermal/optical view to show thermal channel, visible light channel, or both of them. For thermal view, you can set the palettes. *Step:*

- 1. In the live view interface, press the  $\mathbb{M}$  key to display the palettes menu.
- 2. Press the  $\overline{M}$  key to switch the view mode.

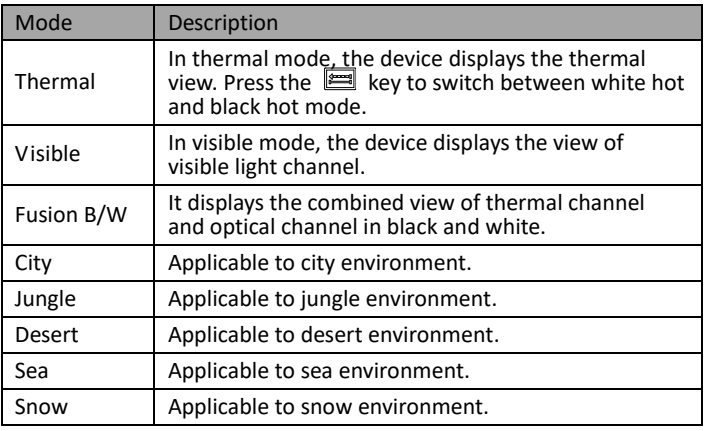

### *Result:*

After setting the palette, the current palette, next palette, and the previous palette are shown in the upper right corner.

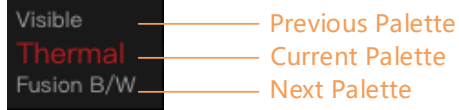

# <span id="page-20-0"></span>3.6 Fusion Target

### *Before you start:*

Mount the desired interchangeable lens first.

### *Steps:*

- 1. Hold the  $\boxed{\mathbb{M}}$  key to show the menu of binocular.
- 2. Press the **E** key and **M** key to move the cursor to **Settings** submenu.
- 3. Press the  $\overline{\mathbb{F}}$  key to confirm.
	- Press the **E** key and **M** key to move the cursor to **Target Distance** submenu.

The submenu is not displayed in **Visible** mode or **Thermal**  mode.

- 4. Press the  $\overline{\mathbb{F}}$  key to confirm.
- 5. Press the  $\Box$  key and  $\Box$  key to select 1X, 1.5X, 2X according to the corresponding lens. Select 1X for 50 mm thermal lens, 1.5X for 75mm thermal lens, and 2X for 100 mm thermal lens.
- 6. Press the  $\boxed{\pm}$  key to confirm.

## <span id="page-21-0"></span>3.7 Adjust Digital Zoom

Enable the digital zoom function to enlarge the image display. Press the  $\Box$  key to switch the digital zoom of binocular. The value of digital zoom can be set to 1X, 2X, 4X.

### <span id="page-21-1"></span>3.8 Set OSD

### *Steps:*

- 1. Hold the  $\boxed{\mathbb{M}}$  key to show the menu of binocular.
- 2. Press the  $\equiv$  key and  $\equiv$  key to move the cursor to **Settings** submenu.
- 3. Press the  $\triangle$  key to confirm.
- 4. Press the  $\mathbb{H}$  key and  $\mathbb{M}$  key to move the cursor to **OSD** submenu.
- 5. Press the  $\boxed{\pm}$  key to switch on/off OSD.

### <span id="page-21-2"></span>3.9 Display Time

### *Steps:*

- 1. Hold the  $\mathbb{M}$  key to show the menu of binocular.
- 2. Press the  $\equiv$  key and  $\equiv$  key to move the cursor to **Settings** submenu.
- 3. Press the  $\boxed{\pm}$  key to confirm.
- 4. Press the  $\blacksquare$  key and  $\blacksquare$  key to move the cursor to **Time** submenu.
- 5. Press the  $\triangleq$  key to switch on/off time display.

### <span id="page-21-3"></span>3.9.1Synchronize Time

### *Steps:*

1. Hold the  $\boxed{\mathbb{M}}$  key to show the menu of binocular.

- 2. Press the **E** key and **M** key to move the cursor to **Settings** submenu.
- 3. Press the  $\boxed{\pm}$  key to confirm.
- 4. Press the **E** key and **M** key to move the cursor to **Time Sync** submenu.
- 5. Press the  $\pm$  key to confirm.
- 6. Press the key and key to move the cursor to **24-Hour Time**.
- 7. Press the  $\triangleq$  key to enable or disable 24-Hour time display.
- 8. Press the  $\Box$  key and  $\Box$  key to move the cursor to date or time setting position.
- 9. Press the  $\overline{F}$  key to confirm.
- 10. Press the  $\blacksquare$  key and  $\blacksquare$  key to adjust the value, and press the  $\boxed{\pm}$  key to confirm.

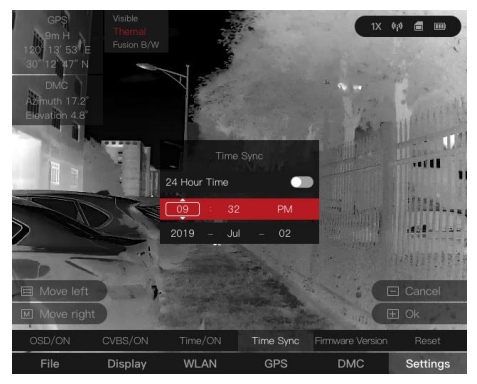

# <span id="page-22-0"></span>4 Distance Measurement and Target

# Positioning

### *Before you start:*

Enable the GPS function first, and then the position of the user and the target can be displayed when measuring distance.

In the live view interface, aim the cursor at the target and hold the key, and then the distance towards the target can be measured, and the position of the target can be obtained.

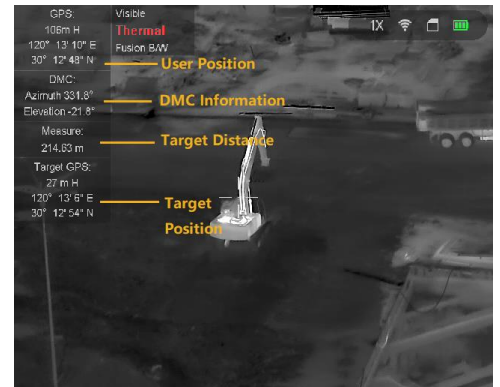

#### *Result:*

The target position, user position and target distance are displayed at the left of the interface.

 $\Box$  Note

The laser function only supported by certain camera models.

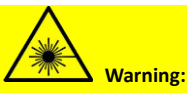

The laser radiation emitted from the device can cause eye injuries, burning of skin or inflammable substances. Before enabling the Light Supplement function, make sure no human or inflammable substances are in front of the laser lens.

# <span id="page-23-0"></span>5 Enable GPS

### *Steps:*

- 1. Hold the  $\boxed{\mathbb{M}}$  key to show the menu of binocular.
- 2. Press the  $\mathbb{E}$  key and  $\mathbb{M}$  key to move the cursor to **GPS** submenu.
- 3. Press the  $\boxed{\pm}$  key to switch ON or OFF.

# <span id="page-24-0"></span>6 Picture and Video

### <span id="page-24-1"></span>6.1 Capture Snapshots

In the live view mode, press the  $\circ$  key to capture a snapshot. When capturing succeeded, it shows **Capture succeeded.** When capturing failed, it shows **Capture failed.**

## <span id="page-24-2"></span>6.2 Record Video

### *Steps:*

1. In the live view mode, hold the  $\Box$  key to record videos. When the record time shows on the top, it starts recording.

2. When the desired video is recorded, hold the  $\Box$  key to stop recording.

### <span id="page-24-3"></span>6.3 View Snapshots

### *Steps:*

- 1. Hold the  $\overline{M}$  key to show the menu of binocular.
- 2. Press the  $\mathbb{E}$  key and  $\mathbb{M}$  key to move the cursor to **File** submenu.
- 3. Press the  $\boxed{\pm}$  key to confirm.
- 4. Press the  $\blacksquare$  key and  $\blacksquare$  key to move the cursor to **Image/Video** submenu.
- 5. Press the  $\boxed{\pm}$  key to confirm.
- 6. Press the  $\blacksquare$  key and  $\blacksquare$  key to select file.
- 7. Press the  $\Box$  key to view the selected file. Hold the  $\Box$  key to delete the selected snapshot.

You can also delete the snapshot while viewing the live view.

## <span id="page-24-4"></span>6.4 Export File

### *Before you start:*

Connect the binocular to your PC via USB interface of the aviation plug.

### *Purpose:*

Export the videos and snapshots with your PC.

### *Steps:*

- 1. In your PC, go to the **Removable Disk**.
- 2. Double-click to open the disk. View or copy the videos or snapshots.
- 3. Disconnect the binocular with the PC.

# <span id="page-25-0"></span>7 T-Vision Connection

### *Purpose:*

You can configure the parameters, capture pictures, or record videos of the device via the software.

### *Steps:*

- 1. Hold the  $\boxed{\mathbb{M}}$  key to show the menu of binocular.
- 2. Press the  $\equiv$  key and  $\equiv$  key to move the cursor to **WLAN** submenu.
- 3. Press the  $\boxed{\pm}$  key to confirm.
- 4. Press the key and key to move the cursor to **Hot Spot**  submenu.
- 5. Press the  $\boxed{\pm}$  key to confirm.
- 6. Turn on the WLAN of your phone and connect to the hot spot.
	- Hot Spot Name: HIK-IPTS Serial No.
	- Hot Spot Password: Serial No.
- 7. Search the "T-Vision" on App Store (iOS System) or Google Play TM (Android System) to download and install the App.

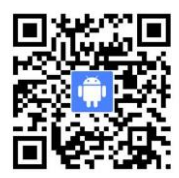

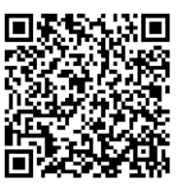

Android System iOS System

8. Open the App and connect your phone with the device. You can view the interface of binocular on your phone.

# <span id="page-25-1"></span>8 CVBS Output

*Before you start:*

Connect the binocular to the display unit via CVBS interface of the aviation plug. Refer to Section *[2.6](#page-16-1)*.

### *Purpose:*

View the binocular image on the display unit for details.

### *Steps:*

- 1. Hold the  $\blacksquare$  key to show the menu of binocular.
- 2. Press the  $\equiv$  key and  $\blacksquare$  key to move the cursor and open **Settings** submenu.
- 3. Press the  $\equiv$  key and  $\blacksquare$  key to move the cursor and open **CVBS ON/OFF** submenu.
- 4. Press the  $\overline{+}$  key to switch on CVBS.

# <span id="page-26-1"></span><span id="page-26-0"></span>9 Maintenance

### 9.1 Restore Device

### *Purpose:*

Restore the device to default settings.

### *Steps:*

- 1. Hold the  $\blacksquare$  key to show the menu of binocular.
- 2. Press the  $\mathbf{F}$  key and  $\mathbf{M}$  key to move the cursor to **Settings** submenu.
- 3. Press the  $\triangleq$  key to confirm.
- 4. Press the key and key to move the cursor to **Reset**  submenu.
- 5. Press the  $\boxed{\pm}$  key to confirm.

 $\boxed{\mathbf{i}}$  NOTE

After restoring, the device reboots automatically. You need to activate the device again.

# <span id="page-26-2"></span>9.2 Upgrade Device

### *Steps:*

1. Connect the device to your PC with cable and open the detected disk.

- 2. Copy the upgrade file and paste it to the root directory of the device.
- 3. Disconnect the device from your PC.
- 4. Reboot the device and then it will upgrade automatically. The upgrading process will be displayed in the main interface.

 $\boxed{\mathbf{i}}$  NOTE

After the upgrading, the device automatically reboot. You can view the current version in **Settings > Firmware Version**.

# <span id="page-27-1"></span><span id="page-27-0"></span>10 Appendix

### 10.1 Device Command

Scan the following QR code to get device common serial port commands.

Note that the command list contains the commonly used serial port commands for Hikvision thermal cameras.

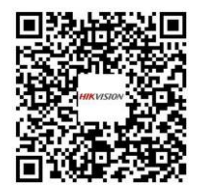

# <span id="page-27-2"></span>10.2 Device Communication Matrix

Scan the following QR code to get device communication matrix.

Note that the matrix contains all communication ports of Hikvision thermal cameras.

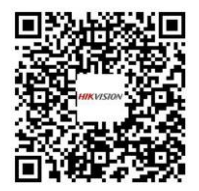

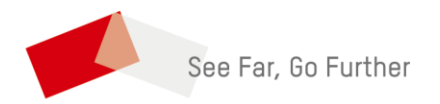